# **Barra de Herramientas Flotantes de Smart**

La barra de herramientas Herramientas flotantes es un conjunto de botones personalizables que flota en la parte superior de otros programas. La barra de herramientas Herramientas flotantes le permite acceder rápidamente a las herramientas y funciones de uso frecuente.

La barra de herramientas Herramientas flotantes predeterminada le permite escribir o dibujar, resaltar, borrar, hacer clic con el botón derecho, iniciar el teclado SMART, crear archivos .notebook y deshacer una acción anterior.

# **Para abrir la barra de herramientas Herramientas flotantes**

Presione el icono de **SMART Board** en el área de notificación y, a continuación, seleccione **Mostrar herramientas flotantes**.

**NOTE:** Si el equipo no está conectado actualmente a un producto interactivo SMART, el icono de **SMART Board** incluirá una X en la esquina inferior derecha **R**.

## **Herramientas disponibles**

En la siguiente tabla se describen las funciones de cada botón en la barra de herramientas Herramientas flotantes predeterminada.

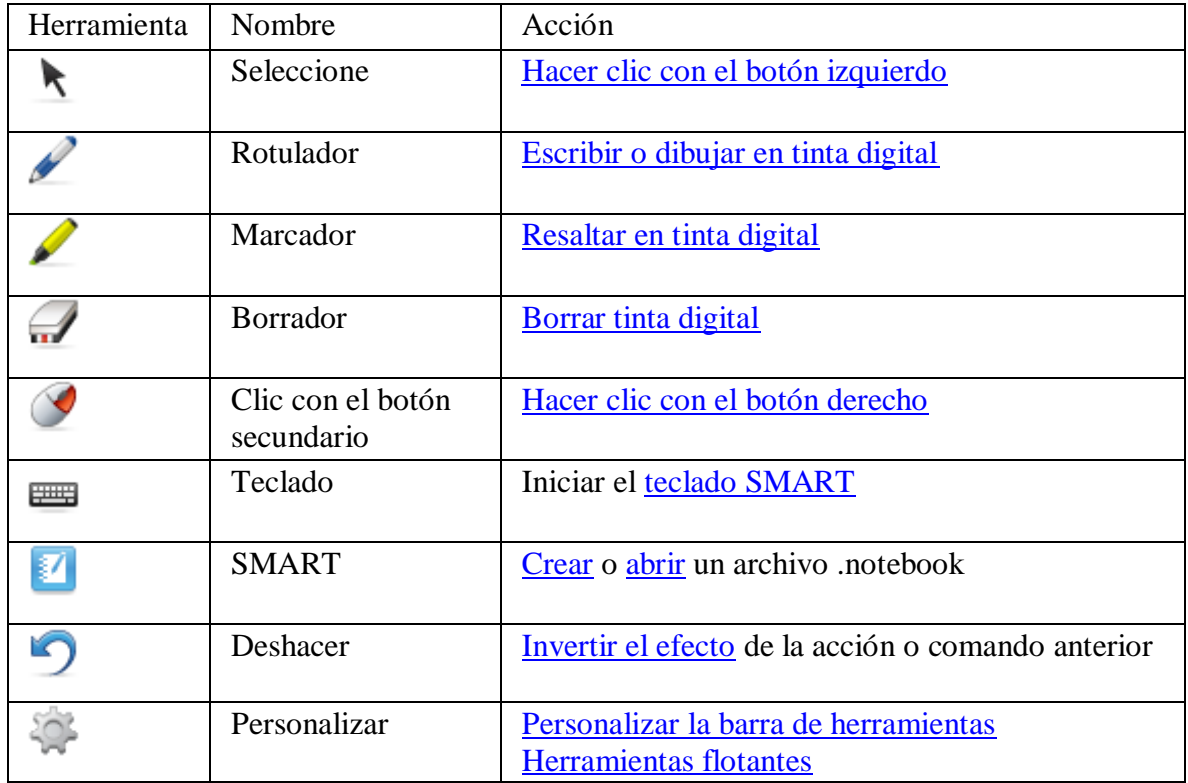

# **Ocultar y mover la barra de Herramientas flotantes**

La barra de herramientas [Herramientas flotantes](http://onlinehelp.smarttech.com/es/windows/help/notebook/10_0_0/FTFloatingTools.htm) es una paleta de botones personalizable que flota en la parte superior de otros programas. Puede minimizar la barra de herramientas, ocultarla o moverla a otra zona de la pantalla.

# **Para minimizar la barra de herramientas Herramientas flotantes**

Presione **Minimizar en la barra de herramientas Herramientas flotantes.** 

Desaparecen todos los botones de herramientas de la barra de herramientas salvo los **botones Maximizar W Mover** ...

**NOTE:** Para mostrar los botones de herramientas de la barra de herramientas, presione Maximizar  $\mathbf{H}$ .

## **Para ocultar la barra de herramientas Herramientas flotantes**

Presione el icono de **SMART Board** en el área de notificación y, a continuación, seleccione **Ocultar herramientas flotantes**.

**NOTE:** Si el equipo no está conectado actualmente a un producto interactivo SMART, el icono de **SMART Board** incluirá una X en la esquina inferior derecha **R**.

La barra de herramientas Herramientas flotantes desaparece, incluidos los botones **Maximizar** y **Mover**.

**NOTE:** Para mostrar la barra de herramientas Herramientas flotantes, presione el icono **SMART Board e**n el área de notificación y, a continuación, seleccione **Mostrar herramientas flotantes**.

### **Para mover la barra de herramientas Herramientas flotantes**

Presione Mover<sup>111</sup>en la barra de herramientas Herramientas flotantes y arrastre la barra de herramientas a la nueva ubicación.

Si la barra de herramientas está maximizada, puede moverla a cualquier parte de la pantalla.

Si la barra de herramientas está minimizada, queda bloqueada en el borde izquierdo de la pantalla. Puede moverla a cualquier parte a lo largo del borde izquierdo.

# **Personalizar la barra de Herramientas flotantes**

La barra de herramientas [Herramientas flotantes](http://onlinehelp.smarttech.com/es/windows/help/notebook/10_0_0/FTFloatingTools.htm) es un conjunto de botones que flota en la parte superior de otros programas. Es posible personalizarla para que incluya las herramientas que se usan con mayor frecuencia.

#### **Para personalizar la barra de herramientas Herramientas flotantes**

1. Presione **Personalizar** en la barra de herramientas Herramientas flotantes.

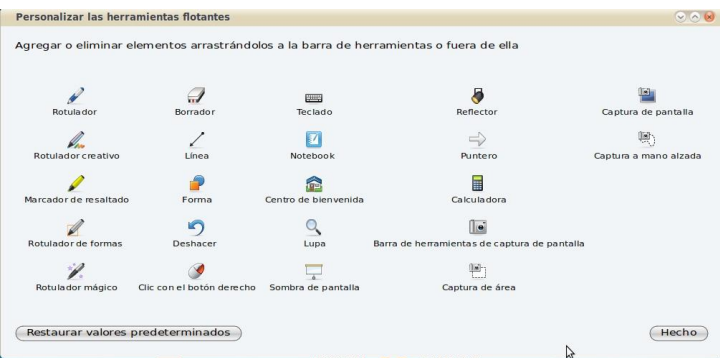

Aparecerá el cuadro de diálogo *Personalizar las herramientas flotantes*.

2. Para añadir un botón a la barra de herramientas, presione un icono en el cuadro de diálogo *Personalizar las herramientas flotantes* y arrástrelo a la barra de herramientas Herramientas flotantes.

**NOTA:** Puede añadir más de un icono de Rotulador, Rotulador mágico, Rotulador de formas o Marcador a las herramientas flotantes y, a continuación, personalizar cada icono con distintas propiedades, por ejemplo, iconos de varios rotuladores con diferentes estilos de tinta digital.

- 3. Para quitar un botón a la barra de herramientas, presione su icono en la barra de herramientas Herramientas flotantes y, a continuación, arrástrelo fuera de la barra de herramientas hacia el cuadro de agregar o eliminar elementos, es decir, de forma inversa a como se añaden.
- 4. Para reorganizar los botones, presione un icono en la barra de herramientas Herramientas flotantes y arrástrelo a una nueva posición en la barra de herramientas.
- 5. Cuando termine de personalizar la barra de herramientas Herramientas flotantes, presione **Hecho**.

### **Para restablecer la barra de herramientas Herramientas flotantes predeterminada**

- 1. Presione **Personalizar** en la barra de herramientas Herramientas flotantes. Aparecerá el cuadro de diálogo *Personalizar las herramientas flotantes*.
- 2. Presione **Restaurar valores predeterminados**.
- 3. Presione **Hecho**.

# **Acceso a otras herramientas SMART**

 $\bullet$ Presionamos en el icono SMART Board en el área de notificación de Windows para tener acceso a otras herramientas de SMART.

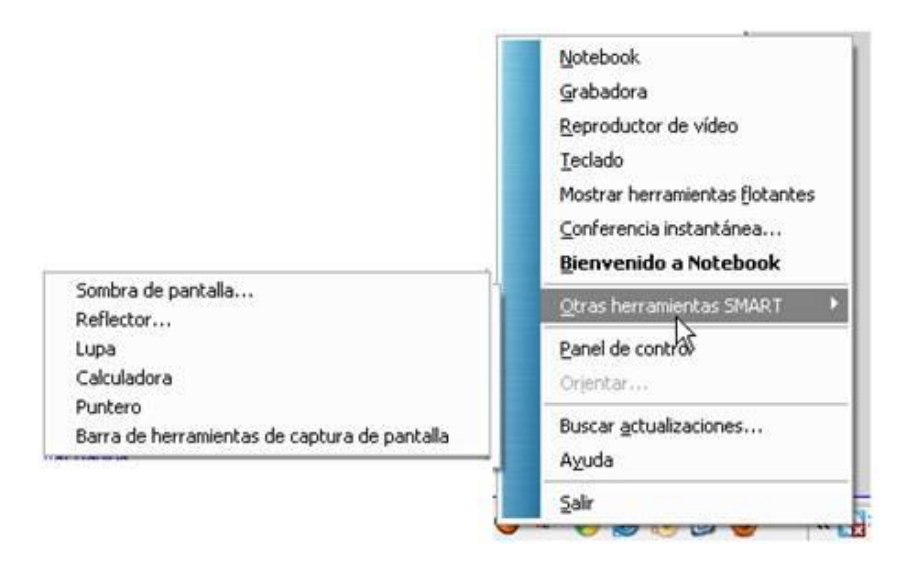

#### **Sombra de pantalla**

Nos permite revelar la información de la pizarra gradualmente. Para eso, hay que arrastrar los controles en la dirección en que queramos revelar la información.

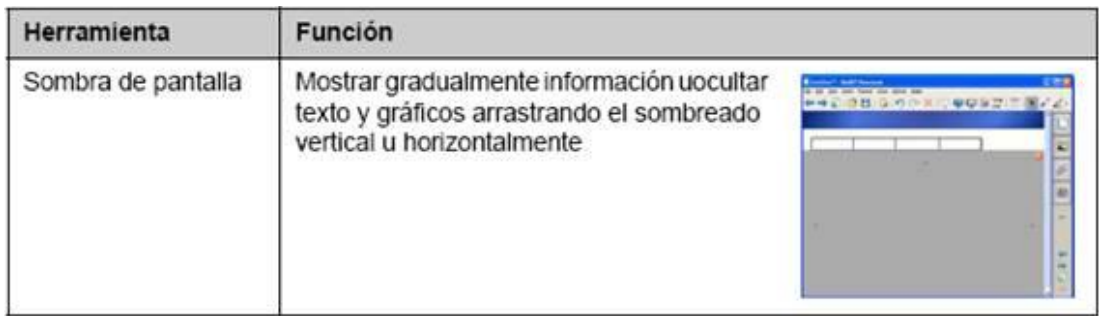

Presionando dos veces sobre la Sombra de pantalla, cubrimos inmediatamente la pantalla de Nuevo, después de revelar parcialmente información.

La herramienta de sombra de pantalla, también la encontramos disponible en la barra de herramientas de Notebook.

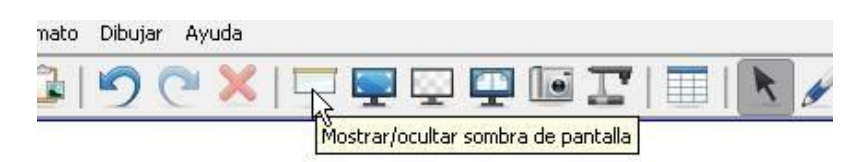

#### **Reflector o Foco**

El reflector es una buena forma de atraer la atención en un punto específico de la pantalla.

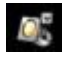

El botón nos permite cambiar la forma y transparencia del reflector, así como cerrarlo.

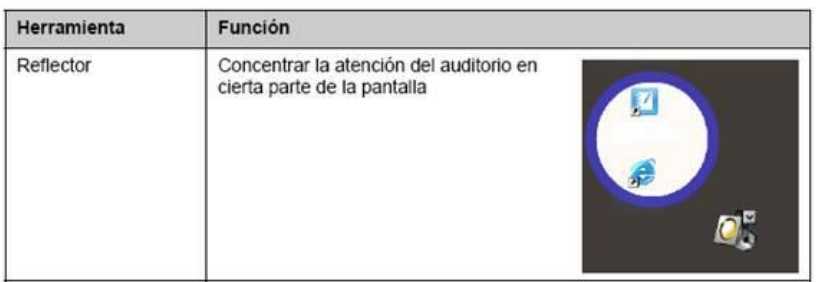

Expandimos o minimizamos el reflector, presionando y arrastrando el borde azul. Movemos el reflector presionando en cualquier parte del área oscura de la pantalla y arrastrándola al área de la pantalla donde queremos que se atraiga la atención.

#### **Lupa**

La herramienta de la lupa nos permite aumentar el tamaño de cualquier parte de su pantalla para mostrar una vista más detallada de un área en particular.

Arrastramos el borde del cuadro para ajustar el tamaño del área a aumentar.

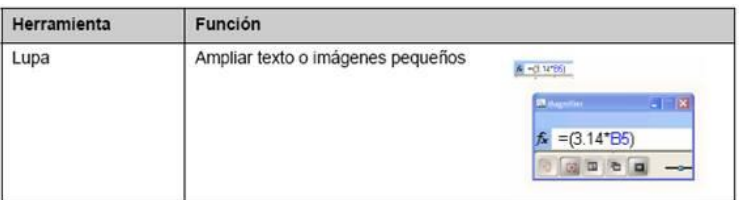

#### **Puntero**

El puntero nos permite dirigir la atención de la clase a un punto de la explicación que consideramos importante.

El icono del puntero lo desplazamos a cualquier lugar de la pantalla que consideremos importante, simplemente con pinchar encima de él y arrastrarlo.

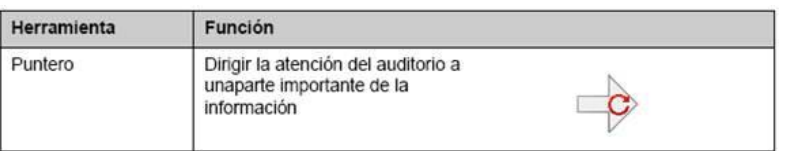